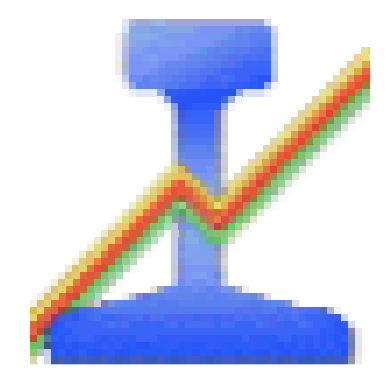

# **TrainController V 5.5**

Traduzione non ufficiale in lingua italiana della versione ufficiale in lingua inglese a cura di DCCWorld.com. Traduzione e adattamento curati da: Raneri E. Nuccio, Pulcini Daniele, Bianchi Gianni. Vietata la vendita.

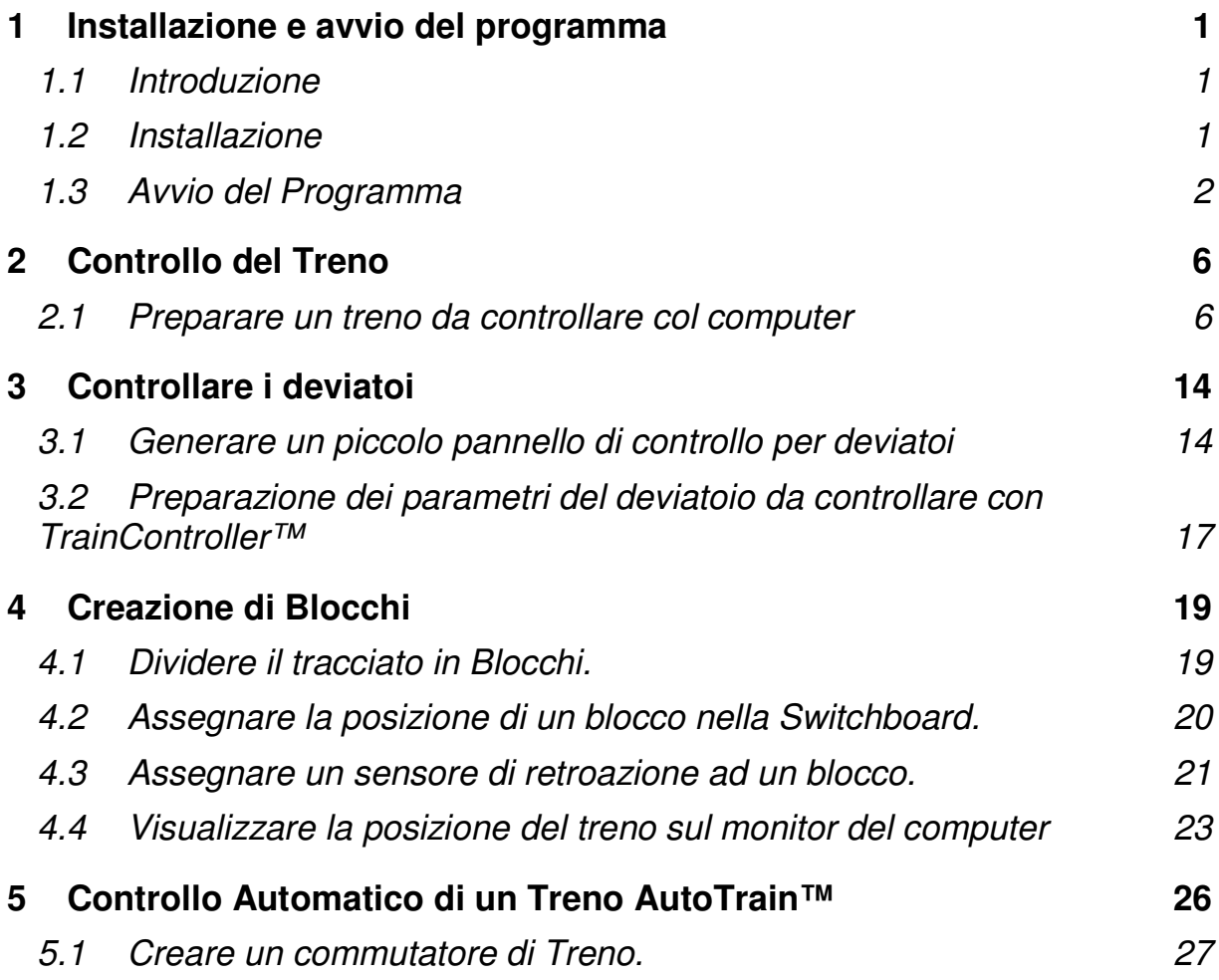

# **Prefazione della versione italiana**

Questo documento permette di poter realizzare quella che potrebbe essere definita come la base della gestione tramite PC di un plastico.

Il PC, soprattutto per grandi plastici, può svolgere tranquillamente una serie di funzioni atte ad assistere il fermodellista.

Verranno affrontate tutte le più importanti possibilità offerte dalla gestione tramite software e pc del proprio plastico ferroviario che comprendono il controllo, la retroazione e il funzionamento automatico.

Si ricorda che qualora si scelga di gestire il proprio plastico tramite software non è necessario utilizzare obbligatoriamente tutte le sue possibilità.

Dico questo in quanto molte volte mi accade si sentire affermazioni sbagliate da parte di alcuni fermodellisti che associano la gestione del plastico tramite pc ad un funzionamento automatico dello stesso. Tale funzionalità, come vedremo, è possibile ma non obbligatoria.

Raneri E. Nuccio

# **1 Installazione e avvio del programma**

# **1.1 Introduzione**

**TrainController™** è un programma per la gestione di plastici ferroviari tramite il computer.

**TrainController**™ è molto facile da usare ed è se si ha fretta di iniziare senza prima aver letto l'intero manuale, possiamo, riferirci al seguente **Avvio Rapido** sull'uso di **TrainController**™. Le spiegazioni dettagliate circa i concetti fondamentali che seguono in questo **Avvio Rapido** o guida rapida, si possono trovare nel manuale vero e proprio che attualmente è in fase di traduzione in italiano. Si raccomanda vivamente di studiare il contenuto di questa II parte prima di iniziare ad usare seriamente **TrainController**™.

## **1.2 Installazione**

L'installazione del programma di **TrainController**™ avviene eseguendo il file SETUP.EXE, che può essere scaricato dall'area di download in rete nella pagina iniziale del sito **www.freiwald.com** oppure può essere eseguito direttamente dal CD acquistato. Dopo aver mandato in esecuzione SETUP.EXE (con un doppio click) viene visualizzata una finestra esplicativa che ci guida nell'installazione di **TrainController**™ sul computer.

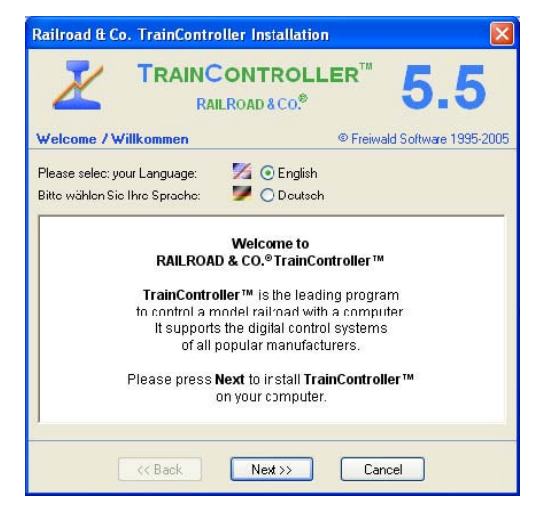

*Figura1: TrainController™ Finestra d'installazione* 

Assicurarsi d'aver selezionato la lingua (inglese nel nostro caso), perché il programma visualizzarà comandi ed aiuto (help on line) in tale lingua. Prima di avviare **TrainController**™ dobbiamo connettere il sistema digitale al PC (ad es. con moduli USB oppure RS232 che collegano il PC alla centrale digitale).

Seguiamo le istruzioni fornite dal produttore dei moduli di collegamento PC-Centralina DCC per la loro installazione.

Per i sistemi Lenz ad esempio esistono le interfacce per PC LI101F per collegamenti con la porta seriale RS232 e LI-USB per collegamento con la porta USB.

# **1.3 Avvio del Programma**

Dopo una corretta installazione di **TrainController**™ dovrebbe comparire questa finestra che ci permette di avviare il programma.

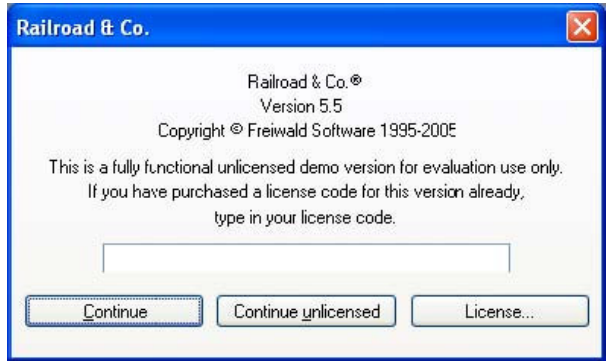

Figura 2: Richiesta del codice della licenza

In questa finestra il programma chiede il codice della vostra licenza: se abbiamo acquistato il programma inseriamo il codice, altrimenti possiamo utilizzare il programma in versione dimostrativa per vederne il funzionamento, senza acquistarlo, con un click sulla scritta **Continue unlicensed**.

### **Il programma in versione dimostrativa funziona senza limitazioni solo per un intervallo di tempo pari a 15 minuti.**

Nel passo successivo il programma chiede quale sistema digitale connettere. In generale il sistema digitale è riconosciuto automaticamente quando il programma viene installato. Se il programma si avvia, senza che compaia la finestra sotto indicata, dal menu **Railroad** selezioniamo **Setup Digital System;** sarà visualizzata la seguente finestra.

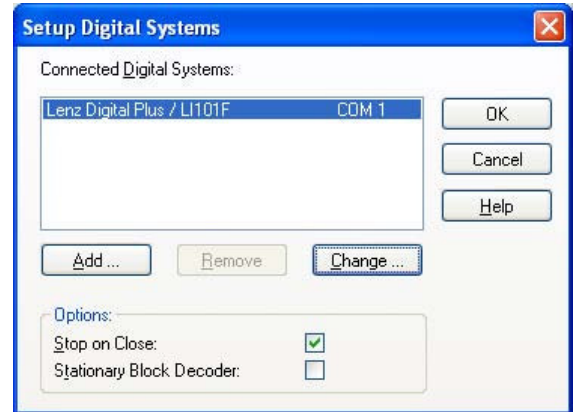

Figura 3: Finestra di dialogo del settaggio dell'interfaccia di collegamento PC-Tracciato

Se la finestra di dialogo non riporta il proprio sistema digitale allora con un click sul pulsante **Change** possiamo selezionare il sistema DCC in nostro possesso.

Per verificare la correttezza della connessione del PC click sulla barra dei pulsanti del programma, sulle icone Mano Rossa (**POWER OFF** toglie corrente – ferma il vostro sistema DCC) Freccia Verde ( POWER ON dà corrente connette il vostro sistema DCC).

| <b>22</b> Railroad & Co. TrainController - Untitled           |             |  |                                   |                                |                                               |  |  |
|---------------------------------------------------------------|-------------|--|-----------------------------------|--------------------------------|-----------------------------------------------|--|--|
| Railroad Edit                                                 | <b>View</b> |  | Train Block Schedule Tools Window |                                | Help                                          |  |  |
|                                                               |             |  |                                   | D <del>C</del> BB∞≈↓™BBC1213 R |                                               |  |  |
| <b>(4) \$ (1)</b> $\approx$ 8 2 3 3 3 3 3 3 4 5 6 7 8 8 4 6 7 |             |  |                                   |                                |                                               |  |  |
| bispatcher                                                    |             |  |                                   |                                | 10 Thu, 07/09/2006, 11:37  8 Engines & Trains |  |  |
|                                                               |             |  |                                   |                                |                                               |  |  |

Le icone evidenziate in **Blu** arrestano e riavviano i funzionamento del sistema DCC

Il sistema digitale deve rispondere in accordo con i click dati sulle icone sopra evidenziate Mano Rossa = interrompi corrente Freccia Verde = dai corrente). Se ciò non avvenisse, non si può utlizzare il software ma è necessario risolvere il problema. Controllare che la selezione della centrale indicata a **TrainController**™ sia corretta. Per far questo selezionare dal menu **Railroad** l'opzione **Setup Digital System.**

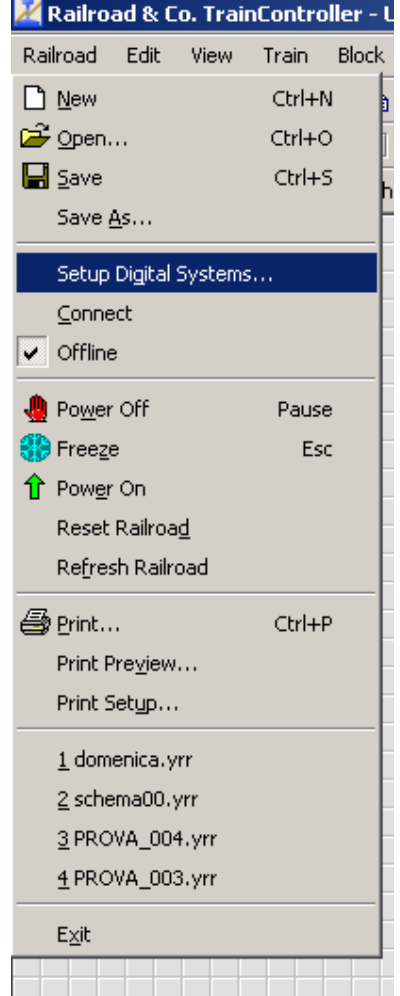

Quindi impostare il sistema DCC o verificare che nella finestra qui sotto sia selezionata la centrale digitale in nostro possesso che al momento deve essere collegata al PC. In questo esempio il sistema è un Lenz con interfaccia di collegamento al PC di tipo seriale (LI101F).

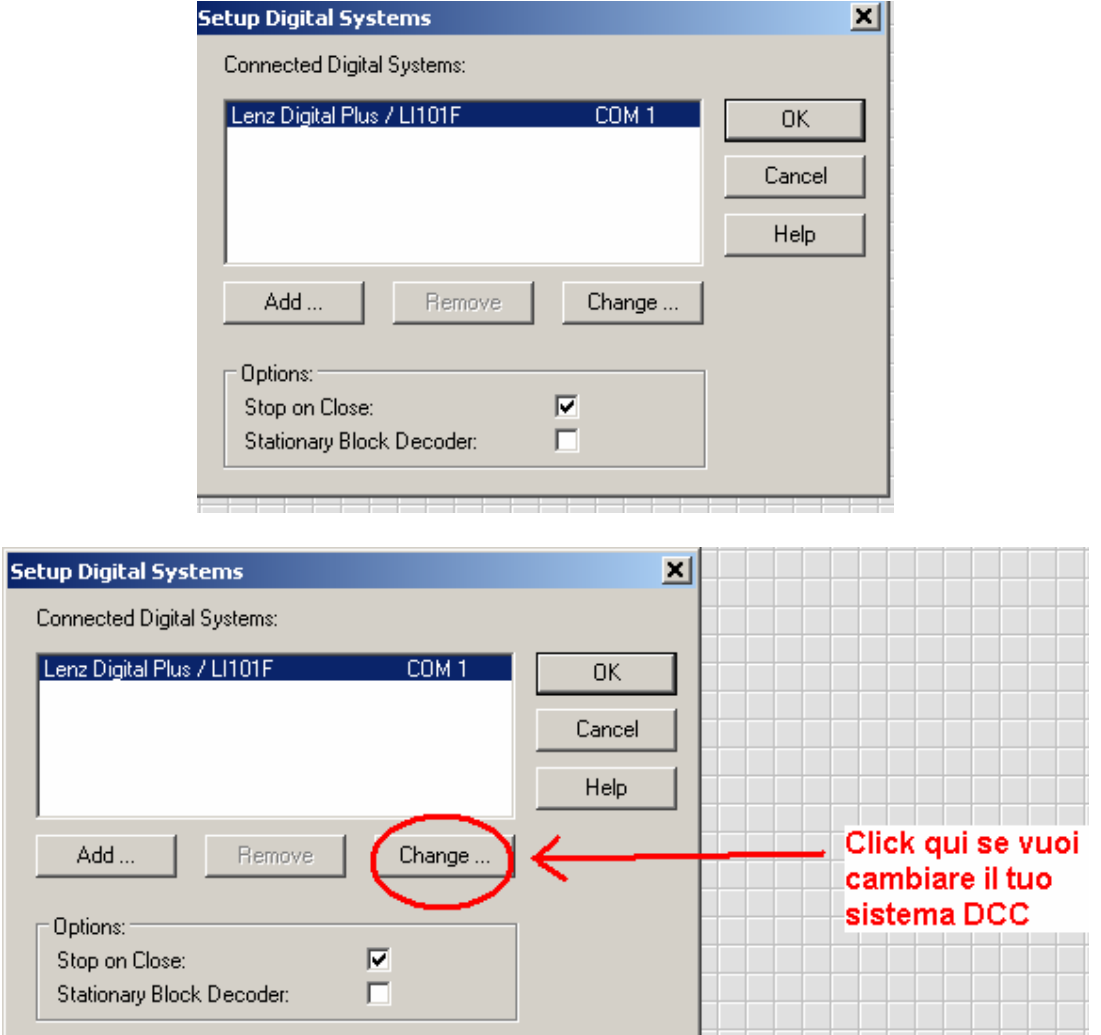

Con un click sul pulsante **Change…** siamo in grado di selezionare il sistema digitale. Il software può essere usato con tutti i sistemi digitali più diffusi sul mercato.

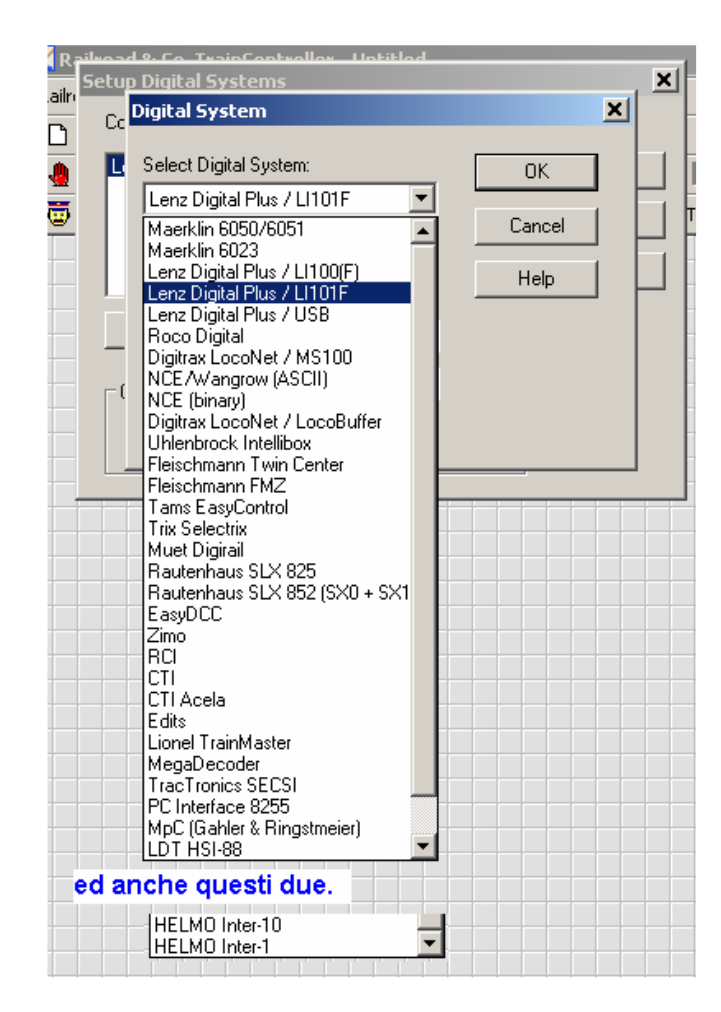

Se tutte le operazioni sono state svolte correttamente siamo pronti per effettuare i primi passi per movimentare il plastico tramite il software.

# **2 Controllo del Treno**

### **2.1 Preparare un treno da controllare col computer**

Per prima cosa dobbiamo mettere una loco sul tracciato e farla girare con il sistema DCC. Questo passo è raccomandato per ricordare l'indirizzo assegnato alla loco e verificare che riceva i comandi correttamente.

Ora assicurarsi che nel menù **View** sia attiva l'opzione **Edit Mode**.

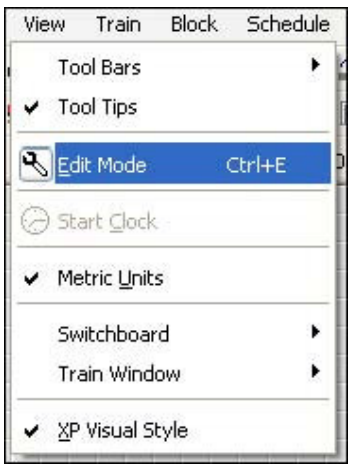

Figura 4: View Menù

Se l'opzione è attiva è presente la barra degli strumenti di **TrainController**™. Per attivarla-disattivarla rapidamente bisogna tenere premuto il tasto CTRL + E e poi rilasciare entrambi i tasti oppure click sulla icona chiave.

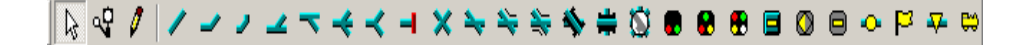

In questo modo è possibile creare un nuovo tracciato o cambiarne uno già creato in precedenza. Nei passi successivi progetteremo un semplice tracciato nel quale un treno effettuerà servizio navetta con sosta intermedia.

Selezionare dalla barra del menu l'opzione **Window** e quindi l'opzione **New Train Window**.

Se la selezione è stata corretta apparirà la finestra:

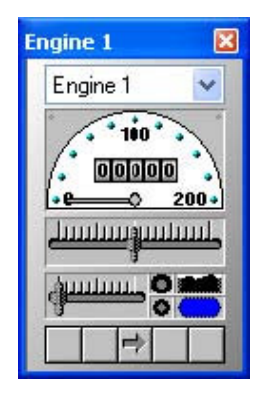

Figura 5: Train Window (Finestra di comando del treno)

Se vogliamo saperne di più sulle opzioni di controllo di questa finestra vedere il capitolo 3 "Train Control" di questo manuale.

Ora selezionare dal menù **Edit** la scelta **Properties.** Questo è uno dei principali comandi di **TrainController**™. Esso viene usato in tutte le componenti del software (treni, deviatoi, segnali, instradamenti, etc.), ed è visualizzato ogni volta che si vogliano stabilire le proprietà del componente o modificarle.

La scelta **Edit** >> **Properties** fa si che venga visualizzata la finestra qui sotto rappresentata:

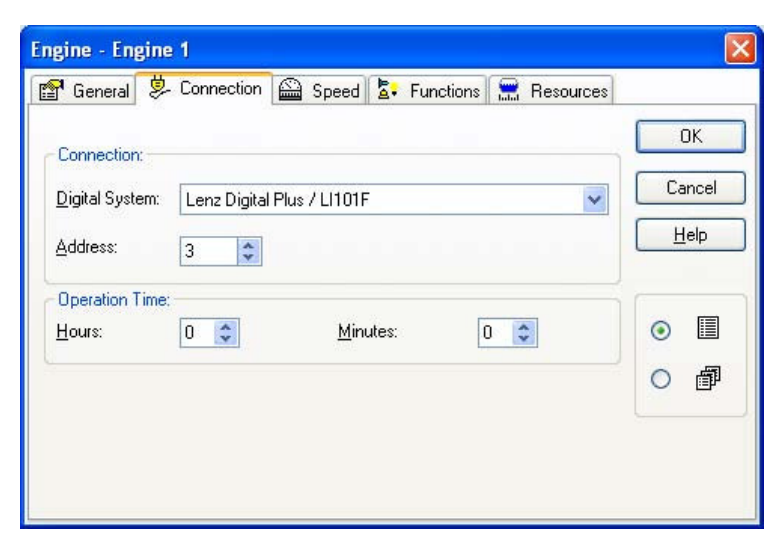

Figura 6: Introduzione dell'indirizzo della loco

La finestra presenta le voci: **General Connection Speed Function Resources**

Selezionando l'etichetta **Connection** è possibile impostare l'indirizzo della loco, in

corrispondenza dell'etichetta **Address**. Tale indirizzo, logicamente, deve essere lo stesso che è stato assegnato con la centrale digitale.

Se vogliamo assegnare un nome ad una locomotiva (ad es marca, amministrazione, modello numero, composizione, es RR FS E 646 027) dobbiamo cliccare sull'etichetta **General** inserire nella casella **Name** il nome che abbiamo scelto **(**nella finestra qui sotto è stato assegnato il nome **Passenger Train).**

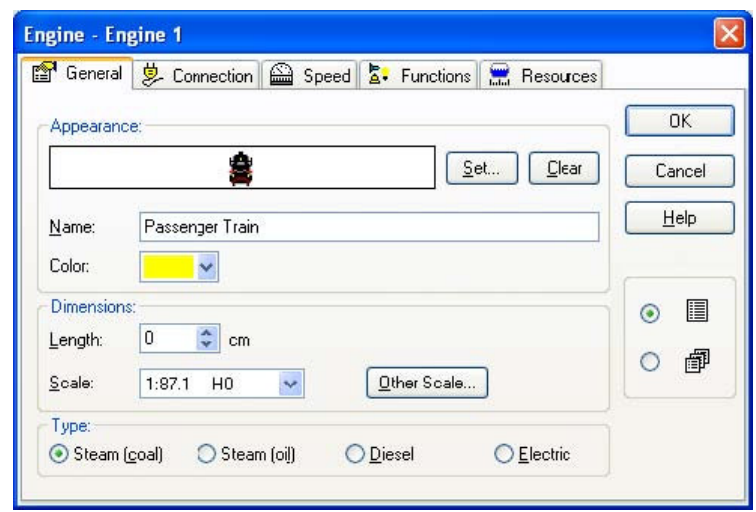

Figura 7: assegnazione di un nome alla loco

Per aggiungere la gestione delle funzioni (luci, gancio, suoni etc) click sull'etichetta **Function; ecco come la finestra di dialogo appare:** 

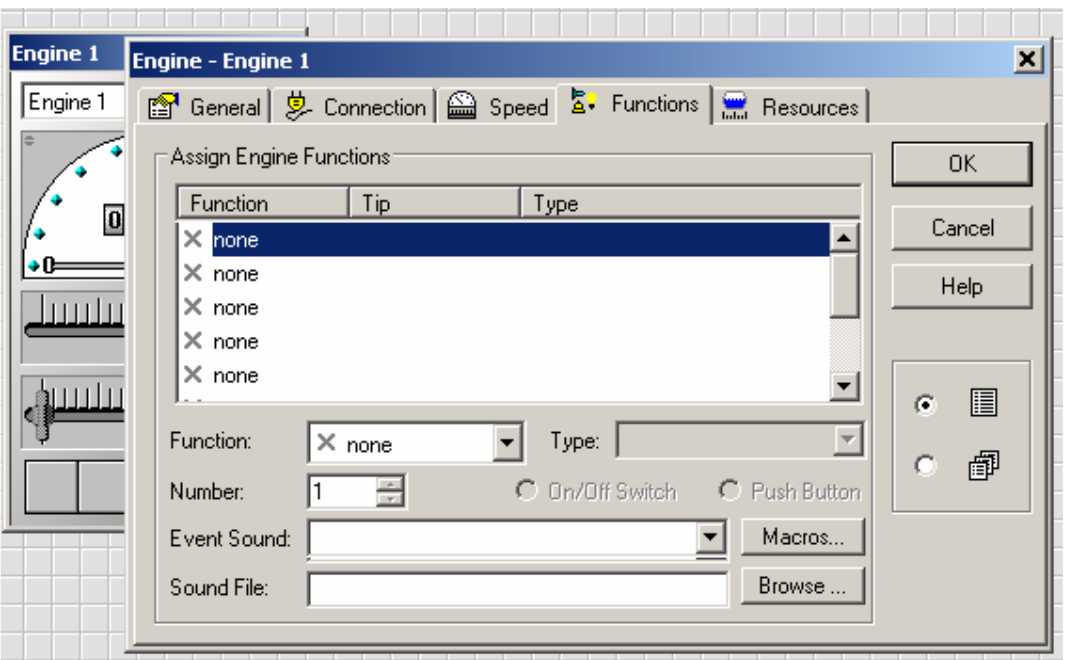

click sul triangolino della casella **Function** come indicato in figura (sul lato sinistro della posizione centrale della finestra)

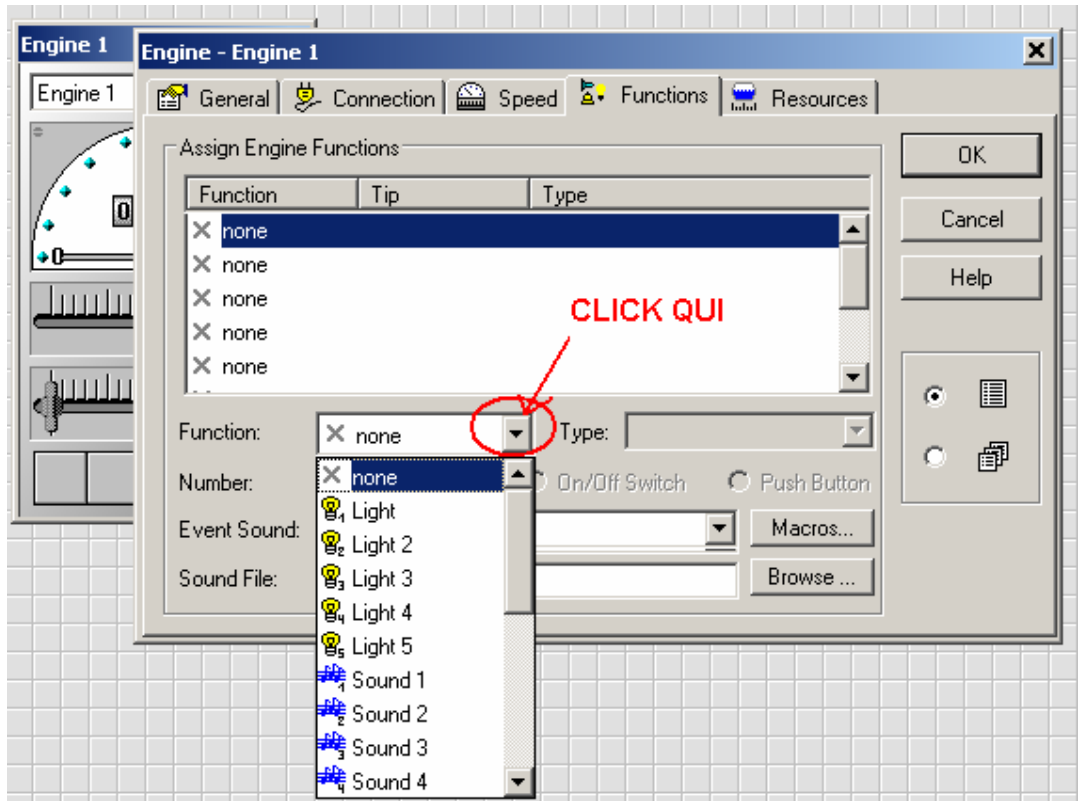

Selezionamo quindi nel menù a tendina (list box) la funzione che vogliamo gestire per esempio Light che corrisponde in genere alle luci principali della loco.

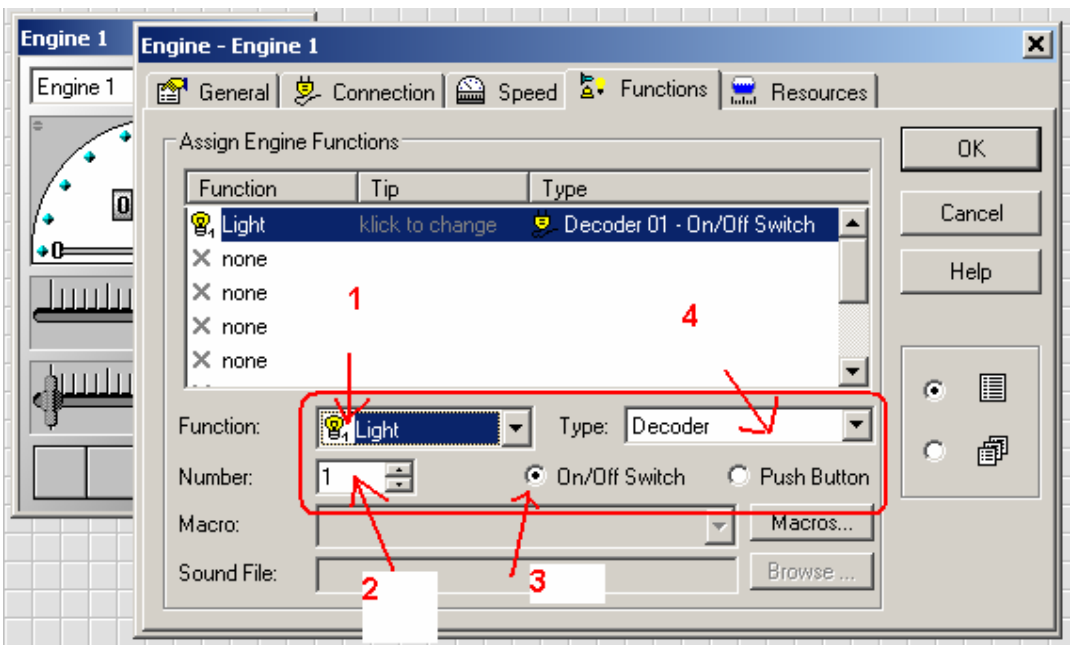

Nella finestra sopra possiamo osservare i riferimenti in rosso i quali hanno le seguenti funzioni:

- 1. funzione che si è deciso di gestire con l'oggetto Engine 1 di TrainController™
- 2. numero progressivo che TrainController™ assegna alla funzione
- 3 modo di funzionamento attiva/disattiva da applicare (interruttore o pulsante)
- 4 specifica di come è gestita la funzione se:
	- direttamente dal decoder (le luci ad esempio sono sempre gestite dai decoder delle loco);
	- via software con una macro (insieme di comandi programmati)
	- mediante un file di tipo sonoro (del tipo midi o wave) se la funzione è relativa ad un'azione sonora.

Volendo gestire ulteriori funzioni allora click come indicato in figura in modo da evidenziare la riga (se la riga non fosse evidenziata).

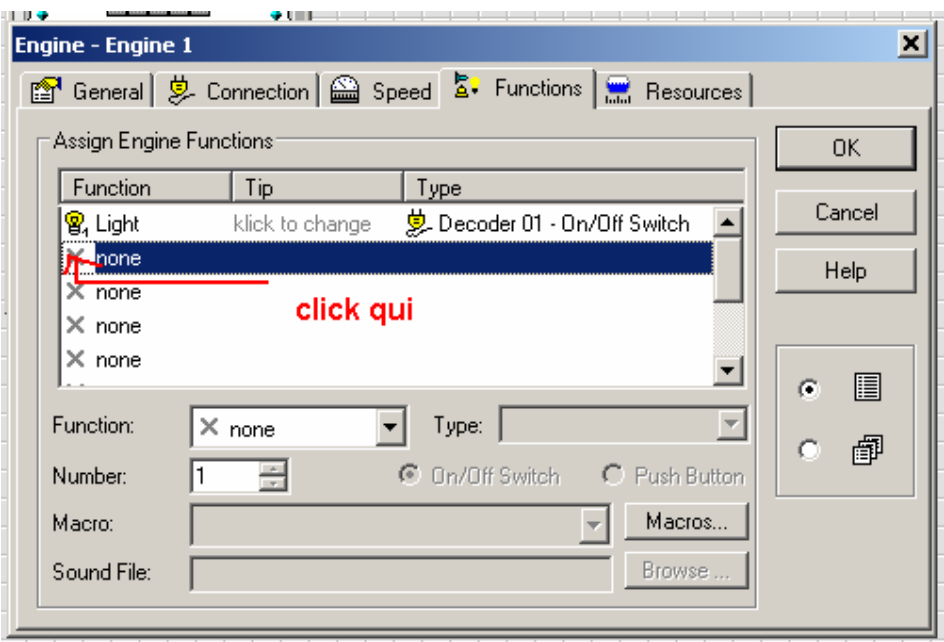

Selezioniamo quindi la funzione scorrendo le righe con la freccia in basso o trascinando col mouse le barre di scorrimento di windows.

Per esempio per una loco con il decoder sonoro la funzione Horn (trombe o fischio) :

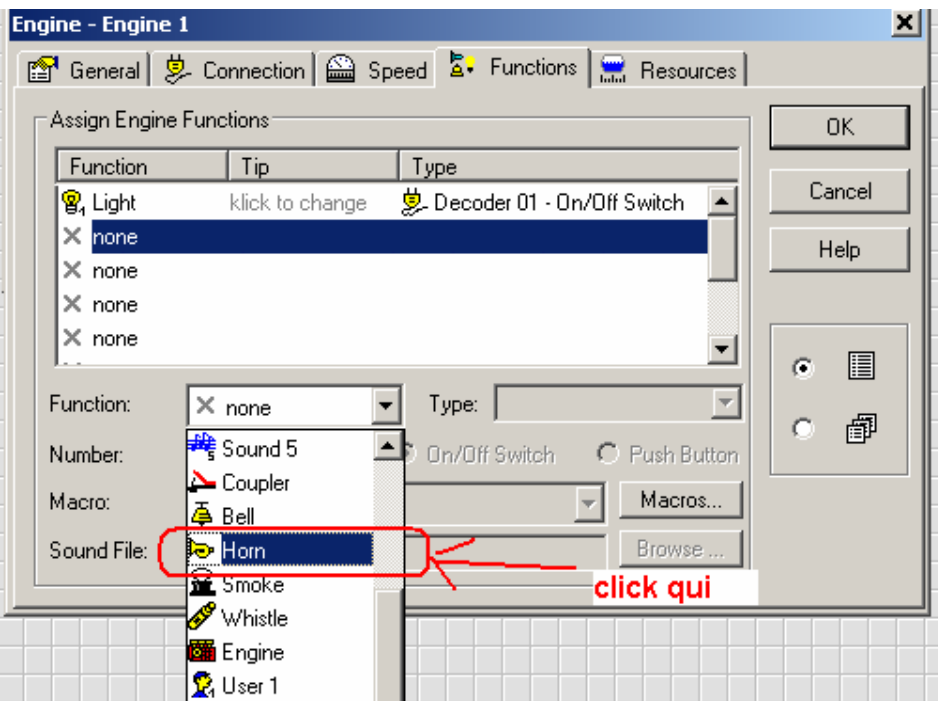

Quindi cambiare il numero progressivo della funzione. Osservare la linea rossa che evidenzia in questo caso la funzione Horn (rimane impostato il numero precedente e quindi

#### va cambiato)

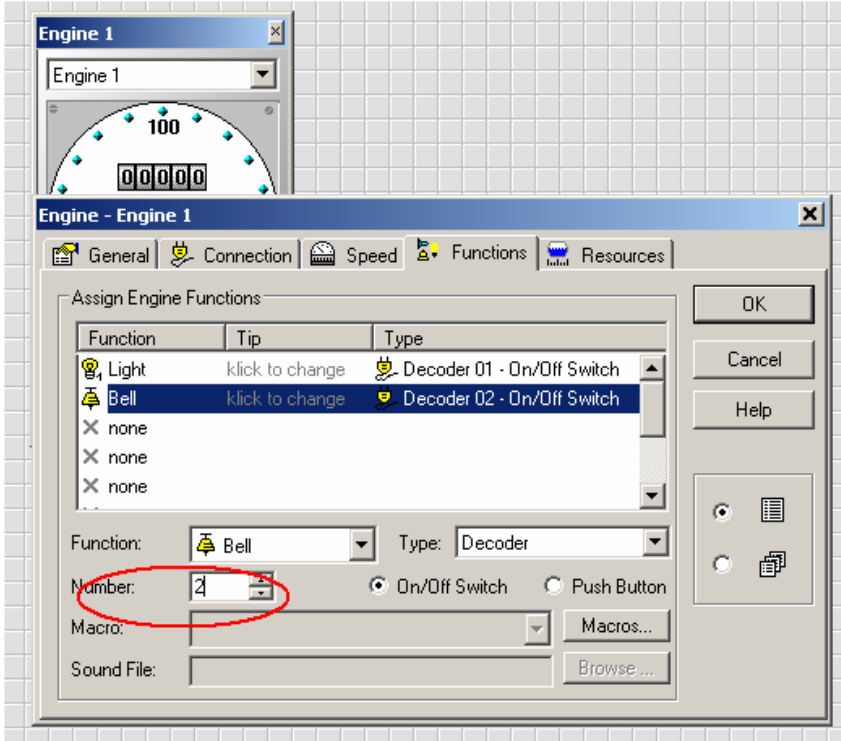

Quando tutte le funzioni sono state settate click sul tasto **OK.**  Per attivare le funzioni basta un click sulla loro icona.

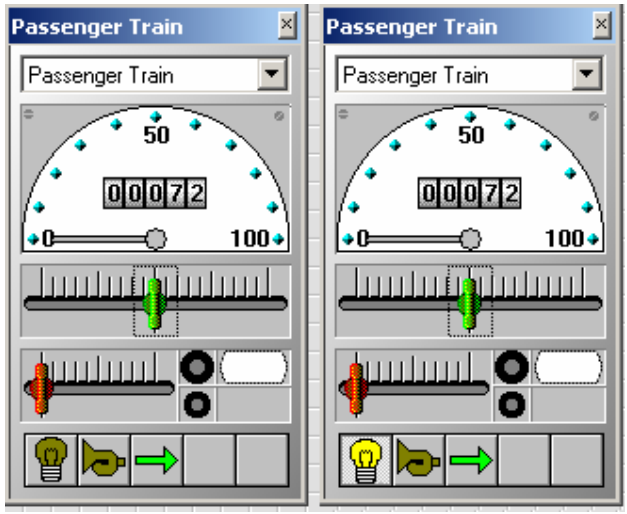

Prima e dopo la selezione della funzione Luci

Avrete notato che si parla di **treno** mentre il titolo della finestra è **Motore (Engine)**. Se vogliamo conoscere a fondo le differenze tra questi due termini, usati da **TrainController**™, vedere la sezione 3.2.

Per chiudere la finestra di dialogo e salvare le opzioni del decoder della loco, premere il pulsante **OK** (in alto a destra nella finestra di dialogo). Così si ritorna alla finestra principale che presenta il controllo del decoder della loco che nel programma è stata chiamata **Passenger Train.** 

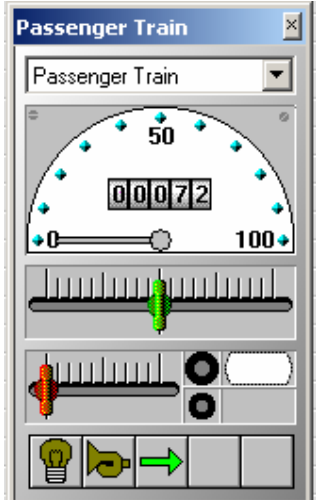

### **Controllo del treno**

Figura 8: Train Window

Ora si può notare come il controllo Finestra del Treno (Train Window) abbia cambiato il colore dei cursori e della freccia che sono diventati rispettivamente: verde, rosso e verde, mentre prima erano grigi e disattivi.

Con il mouse andare sopra il cursore verde, tenere premuto il pulsante sinistro del mouse e spostalo verso destra. Se l'operazione è seguita correttamente il treno sul nostro plastico comincerà a muoversi. Ecco, stiamo controllando per la prima volta via computer la loco!

Prima di continuare suggeriamo di divertirvi un po' con la loco. Muovere il cursore verde (quello sotto il tachimetro) avanti ed indietro e controllare come risponde la loco e come la lancetta del tachimetro ruoti di conseguenza indicando la velocità della loco. Da notare che premendo sulla freccia verde (al di sotto del cursore verde) questa cambia il verso ed il cursore verde possa muoversi solo sul raggio della base del tachimetro indicato dalla freccia. Trascinando il cursore rosso si attiva il freno e si può notare come questo rallenti il movimento della loco. Proviamo anche le luci se abbiamo impostato la relativa funzione: insomma proviamo tutto.

# **3 Controllare i deviatoi**

# **3.1 Generare un piccolo pannello di controllo per deviatoi**

Finora lo sfondo della finestra principale è rimasto vuoto. Esso è una griglia righe-colonne con celle vuote. Vogliamo disegnare in questa zona vuota con un piccolo pannello di controllo per deviatoi per il seguente tracciato dimostrativo.

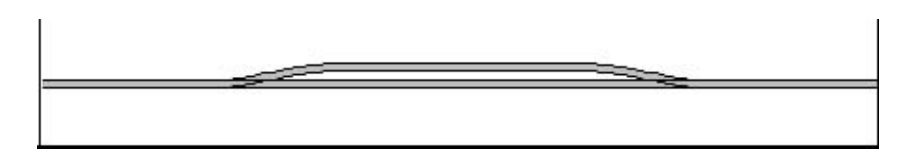

Figura 9: Un esempio di piccolo tracciato

Ecco la procedura:

1) Assicurarsi che la griglia quadrettata sia attiva (oggetto Switchboard). Basta un click al suo interno in una cella vuota per riattivarla se non lo fosse già.

2) Controllare la presenza della barra degli strumenti

× ▽ Q / | / J J J I T Y Y Y Y Y Y Y Y Y # 13 ● 8 ● 8 ● 8 ◎ ◎ ○ P ∇ ◎ ⊞ ≅ ◎ ■

se non fosse presente allora attivare con un click sul pulsante oppure selezionando dal menù View l'opzione Edit Mode (v. Figura 4) o con la combinazione di tasti CTRL+E

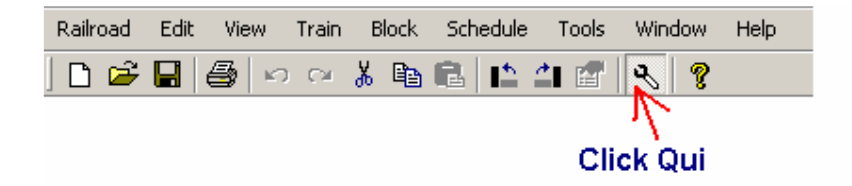

3) Selezionare il menù Tools (attrezzi) e quindi l'opzione Draw (disegna).

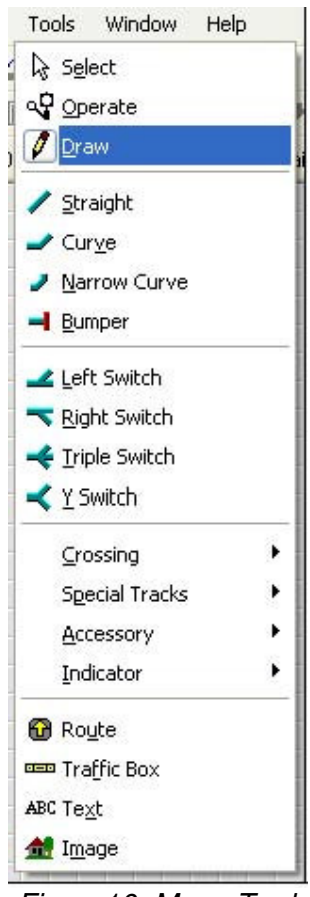

Figura10: Menu Tools

Osservare com'è cambiata la punta del mouse: ora è diventata una matita.

Puntando il mouse su una cella, tenendo premuto il tasto destro e spostando il mouse, si osserva come sulla griglia si evidenzi una linea tratteggiata. Se la linea è in posizione orizzontale o verticale allora rilasciando il pulsante del mouse viene tracciata una linea con i due terminali rossi agli estremi. Se la linea tratteggiata visualizzata è inclinata, rilasciando il pulsante del mouse non succede nulla.

Disegnare una linea orizzontale lunga 25 celle ( non è obbligatorio 25, 30 o 20 vanno bene lo stesso). Dovrebbe comparire una linea così:

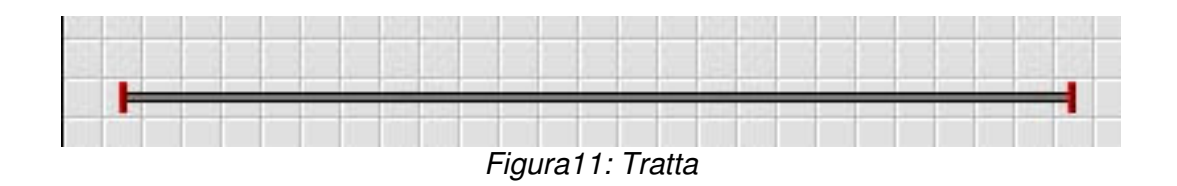

Abbiamo cosi disegnato un tratto rettilineo del nostro tracciato.

4) Sempre con l'opzione **Tools > Draw** attiva puntiamo il mouse ad una distanza pari ad un terzo del tratto rettilineo, a partire dall'estremo sinistro del tracciato stesso. Tenendo premuto il tasto sinistro spostiamo il mouse di una cella a destra e di una cella in alto tenendo sempre premuto il pulsante sinistro.

Quindi rilasciamo il pulsante: ecco cosa dovrebbe essere visualizzato.

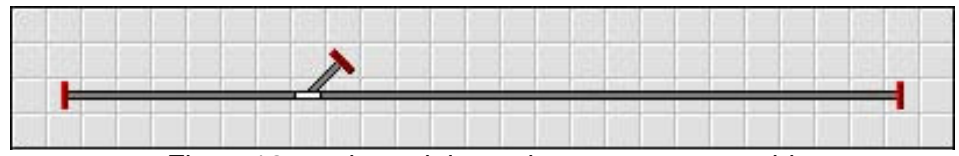

Figura12: sezione del tracciato con uno scambio

E' stato tracciato il primo scambio nella Switchboard .

5) Ora posizioniamoci col mouse sul terminale rosso della linea deviata e tenendo premuto il tasto sinistro tracciamo una linea orizzontale il cui estremo sia ad una distanza di circa un terzo dall'estremo destro del tracciato rettilineo disegnato prima. Ecco come dovrebbe apparire:

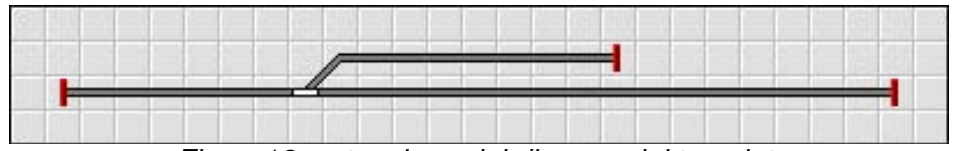

Figura13: estensione del disegno del tracciato

5) Infine posizioniamoci col mouse sul terminale dell'ultima linea tracciata e tenendo premuto il tasto sinistro del mouse, spostiamoci di una cella a destra e di una cella in basso. Risultato finale .

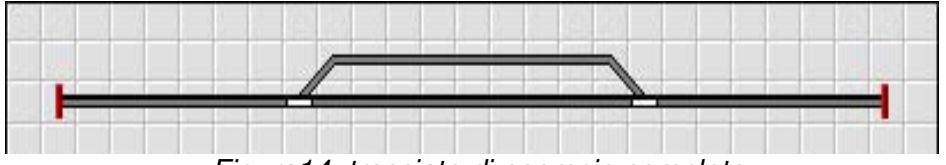

Figura14: tracciato di esempio completo

Se vogliamo operare con i deviatoi attraverso il grafico del pannello di controllo appena completato (Figura 14) con la loco già posizionata sul tracciato dobbiamo:

- 1. individuare una piccola zona del tracciato che riproduca lo schema della figura (Figura 14).
- 2. muovere attraverso la nostra centrale digitale la posizione dei due deviatoi alfine di verificarne il corretto funzionamento-posizione secondo il comando impartito. Inoltre questo ci obbligherà a ricordare l'indirizzo associato al decoder ed al deviatoio ad esso connesso .

**3.** Assegnare i parametri del deviatoio per il controllo del deviatoio col computer

### **3.2 Preparazione dei parametri del deviatoio da controllare con TrainController™**

Assicurarsi che la barra degli strumenti sia attiva (per attivarla selezionare dal menù **View** l'opzione **Edit Mode**).

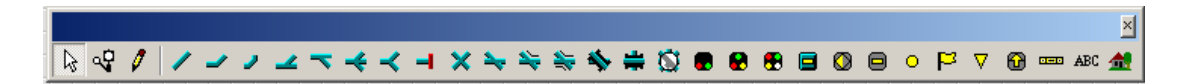

Puntare il mouse sul deviatoio sinistro del tracciato disegnato e dal menù **Edit** selezionare **Properties** o più semplicemente posizionare la punta del mouse sopra l'oggetto deviatoio sinistro e fare un doppio click.

Si apre una finestra di dialogo (così come si è aperta quando abbiamo assegnato i parametri della loco). La finestra di dialogo si attiva, con elementi diversi, ogni volta che assegniamo per la prima volta o vogliamo modificare i parametri necessari a **TrainController**™ per gestire col PC le loco, i decoder scambi, i segnali, gli instradamenti ecc.

| Left Switch - Switchboard (10/22)                               |                                                                      | ×I                    |
|-----------------------------------------------------------------|----------------------------------------------------------------------|-----------------------|
| 图 General 9 Connection   Condition                              |                                                                      |                       |
| Connection:<br>Digital System:<br>Lenz Digital Plus / Ll100(F)  |                                                                      | <b>OK</b>             |
| Address:<br>2                                                   | Search next free                                                     | Cancel<br><b>Help</b> |
| Decoder Configuration:<br>Test:                                 | ⊽<br>Normal State:                                                   |                       |
| In<br>Switch Time:<br>msec.<br>Output<br>Configuration: /<br>-4 | ⊽<br>Pulse:<br>Number of Contacts:<br>G2<br>$C$ 3/4                  | H<br>G<br>C<br>印      |
| click qui per provare il<br>movimento del deviatoio             | Click to the appropriate contact to<br>change the configuration.     |                       |
| Switchboard nel caso fossero discordi                           | click qui per raccordare la posizione sul tracciato con quella della |                       |

Figura15:finestra di dialogo per l' assegnazione dell'indirizzo al deviatoio

Nella casella **Address** inserire lo stesso indirizzo che abbiamo già assegnato col sistema digitale al decoder collegato al deviatoio. Quindi click sul disegnino del deviatoio alla destra della scritta **Test** nella cornice **Decoder Configuration.** Al cambiamento della posizione del deviatoio disegnato nella cornice **Decoder Configuration,** deve corrispondere la medesima posizione del deviatoio sul tuo tracciato. Se così non fosse click sul cerchio grigio accanto alla scritta **Output Configuration.** In questo modo,

ripetendo il test di posizione del deviatoio. I movimenti del deviatoio virtuale e di quello reale (sul tuo tracciato) dovrebbero essere sincronizzati (si può provare anche ad agire sui conduttori dei deviatoi a bobina scambiandole posizioni dei file 1 con tre o viceversa).

In molti casi, a seconda del sistema digitale usato, i segni meno e più evidenziati nel disegno qui sotto, corrispondono ai tasti premuti, per attivare la posizione desiderata del deviatoio, sul comando palmare (ad esempio LH90, LH100) o qualsiasi altro dispositivo di comando dei deviatoi (es Roco Route Control art. 10772).

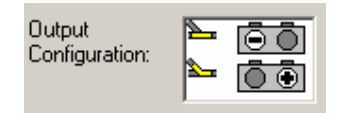

Nel caso in cui le posizioni dei deviatoi virtuale e reale non fossero concordi, allora dobbiamo selezionare prima la posizione del deviatoio reale col comando palmare (es. LH090, LH100) e quindi agire sulla sezione **Output Configuration** facendo corrispondere alla posizione del deviatoio virtuale il simbolo del tasto premuto sul comando palmare.

Se vogliamo assegnare un nome al deviatoio, questo può facilmente essere fatto selezionando l'etichetta **General** della finestra di dialogo e scrivendo il nome nell'opportuna posizione.

Quindi click sul pulsante OK per chiudere la finestra di dialogo e salvare le scelte effettuate.

Ora che siamo ritornati sulla finestra principale possiamo controllare il deviatoio e per far questo dobbiamo prima disattivare la modalità **Edit Mode** (v. fig. 4). Se siamo usciti da questa modalità la freccia del mouse sarà sostituita da un cerchio barrato. Muovere il mouse per portare il cerchio barrato sul deviatoio. Vedrete il cerchio trasformarsi in un altro simbolo.

Ogni volta che si preme il tasto sinistro del mouse il deviatoio commuterà la sua posizione. Anzi i due deviatoi: quello reale e quello virtuale.

Infine eseguire la medesima procedura sul deviatoio destro. Adesso siamo in grado di manovrare il tuo treno direttamente dal PC per la parte di tracciato che abbiamo riprodotto.

# **4 Creazione di Blocchi**

Il prerequisito più importante per il controllo automatico del treno e per monitorarne i movimenti con il computer è quello di dotare il tracciato di sensori di retroazione. Questi sensori sono usati per informare il computer dei movimenti del treno.<br>Basandosi su queste informazioni **TrainController**™ prende le giuste decisioni per

Basandosi su queste informazioni **TrainController**™ dirigere automaticamente il treno sino alla destinazione prevista o per monitorarne il movimento. I sensori di retroazione differiscono dai sensori di occupazione del tracciato e dai contatti temporanei del tracciato. I dettagli di queste differenze e molte altre si trovano nel capitolo 4 "Indicatori di Contatto" (Contact Indicators).

Nel seguito si presuppone che i sensori di occupazione siano usati per controllare ciascuna delle quattro parti in cui è stato suddiviso il piccolo tracciato indicato qui sotto:

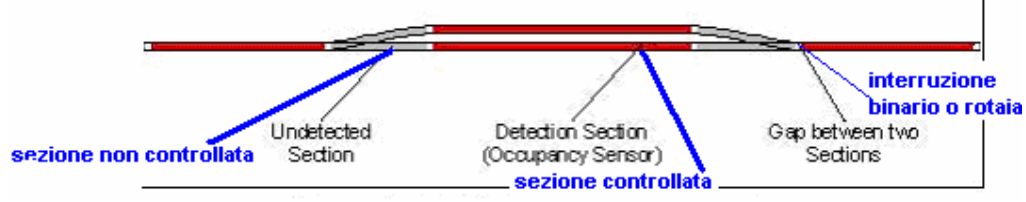

Figura16: sezione di rilevazione e sensore di occupazione

Vi sono altri modi per dividere il tracciato in sezioni di rilevamento o per controllarlo con contatti temporanei. Lo schema indicato non è certamente la soluzione ottimale. Il suddetto schema è utilizzato perché è semplice e rapido da realizzare. Altre varianti sui sensori di retroazione sono spiegati in dettaglio nella sezione 5.8.

# **4.1 Dividere il tracciato in Blocchi.**

Un altro importante prerequisito per controllare un treno automaticamente col tuo PC o per monitorarne i movimenti è di separare il tracciato in blocchi logici. Il blocco è l'elemento di base per il controllo o monitoraggio automatico di un treno. C'è una relazione stretta tra blocco e sensori di retroazione: un blocco contiene uno o più sensori di retroazione. La guida dettagliata di riferimento per la descrizione dei blocchi è nella sezione 5.2 "Blocchi". In accordo con queste linee guida dividiamo il piccolo tracciato d'esempio come indicato dalla figura 17.

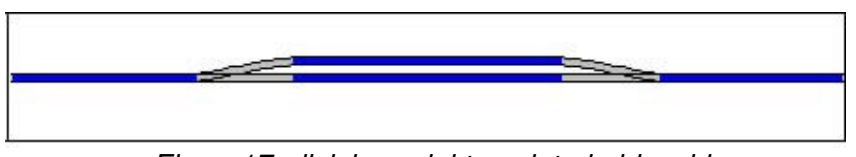

Figura17: divisione del tracciato in blocchi

Come possiamo notare abbiamo assegnato a ciascun blocco un sensore di retroazione. Va subito osservato che non sempre è così. In molti casi ad ogni blocco sono associati più di un sensore di retroazione. Comunque sia, in alcuni casi è possibile controllare un blocco con un solo sensore di retroazione. Per motivi di semplicità e celerità d'apprendimento si è scelta la corrispondenza 1:1. Tenere sempre presente che il **blocco** ed **il sensore di retroazione** non sono la stessa cosa. Maggiori dettagli possiamo trovarli nella sezione 5.6 "Blocchi ed Indicatori".

### **4.2 Assegnare la posizione di un blocco nella Switchboard.**

**TrainController**™ rappresenta i blocchi con simboli rettangolari chiamati "traffic boxes". Questi simboli inoltre sono denominati scatole di traffico, perché mostrano solitamente ben più del semplice blocco. Per attivare un scatola del traffico (Traffic Boxes) necessaria al controllo del treno sul semplice tracciato di esempio, nel menù **View** attivare la modalità **Edit Mode.** Quindi selezionare, dalla barra degli strumenti.

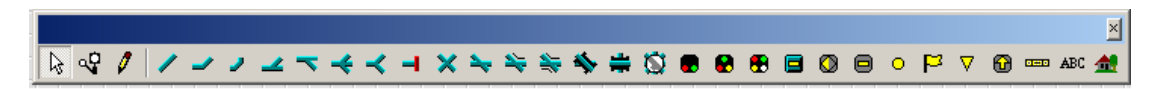

L'oggetto Traffic Box (è il terzo a partire da destra); oppure nel menù **View** attivare la modalità **Edit Mode.** Quindi nel menù Tools selezionare il terz'ultimo elemento come indicato qui sotto:

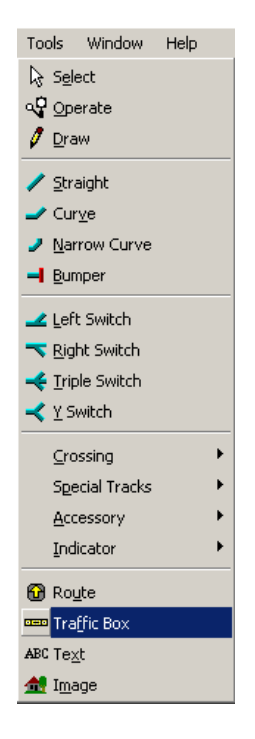

Adesso la punta del mouse sul video è cambiata assumendo la forma di una chiave inglese. Con un click sulla cella a destra del terminale sinistro del tracciato otteniamo quanto raffigurato qui sotto.

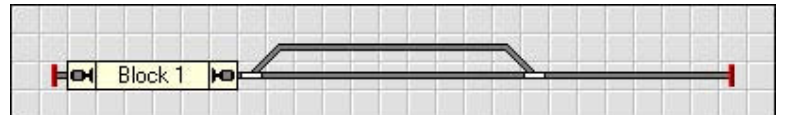

Figura19:Traffic Box nella Switchboard

- click sulla prima cella a sinistra del ramo deviato del tracciato
- click sulla prima cella a destra del primo deviatoio tracciato corretto
- ed infine click sulla prima cella a destra del secondo deviatoio.

Otteniamo la così la seguente rappresentazione grafica del tracciato.

Possiamo modificare la dimensione dei blocchi posizionandoci col mouse sul bordo verticale destro del rettangolo (quando il bordo è agganciato il simbolo della punta del mouse diventa una doppia freccia) e trascinandolo verso destra (incrementa la dimensione) o sinistra (decrementa la dimensione).

|    |                    |    | Block 2 |         |   |
|----|--------------------|----|---------|---------|---|
| ĦО | Block <sub>1</sub> | e. | Block 3 | Block 4 | н |

Figura20: tracciato di esempio completo con tutte le Traffic Box

### **4.3 Assegnare un sensore di retroazione ad un blocco.**

In **TrainController** i sensori di retroazione sono rappresentati dagli **indicatori di contatto.**  Per associare un sensore di retroazione (indicatore di contatto) Blocco 1, seguire la procedura:

- dalla barra degli strumenti selezionare l'icona della punta del mouse come freccia (prima icona a sinistra). Da notare come l'oggetto Block 1 ha il bordo più spesso ed ha due rettangolini neri evidenziati sulle linee orizzontali del bordo. Ciò significa che è stato selezionato.
- click sul disegno di "Block 1"
- click su **Block** nella barra dei menù
- click su **Create New Indicator**
- click su **Create Contact Indicator.**

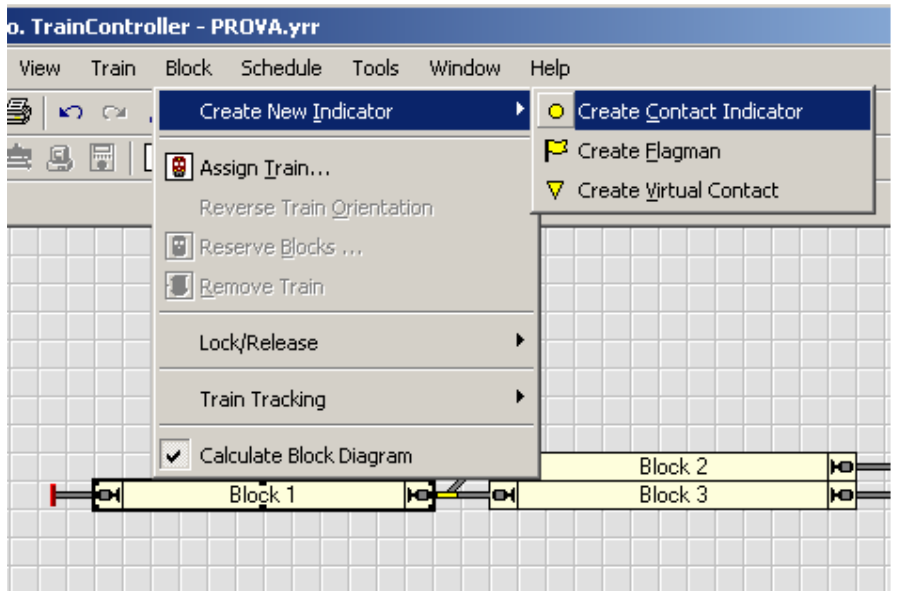

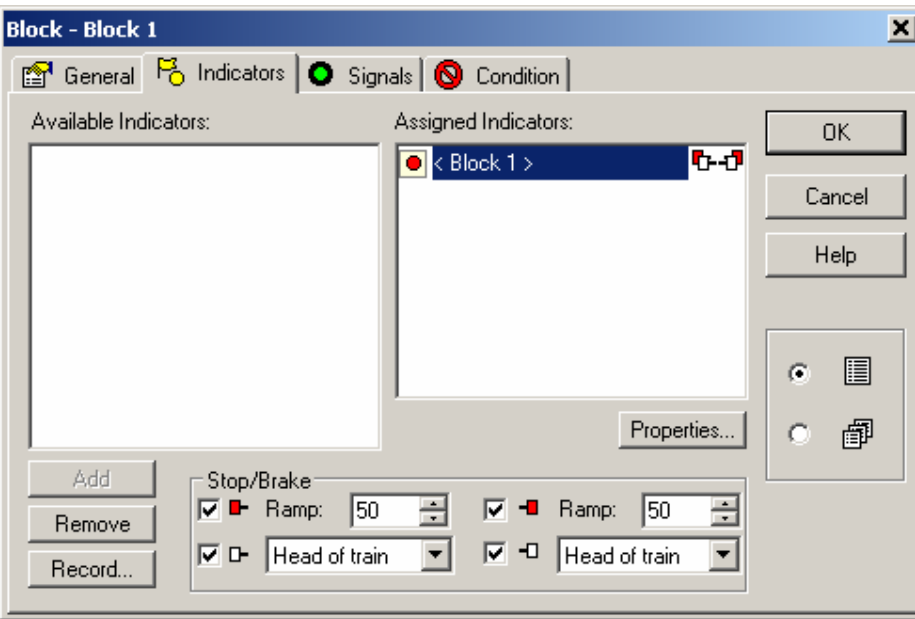

Block 1 - Indicatore di Contatto

L'immagine qui sopra è la finestra di dialogo (dialog box) nella quale si gestisce la relazione e se ne assegnano le proprietà.

Con un click sul pulsante **Properties** viene visualizzata la sottostante finestra di dialogo.

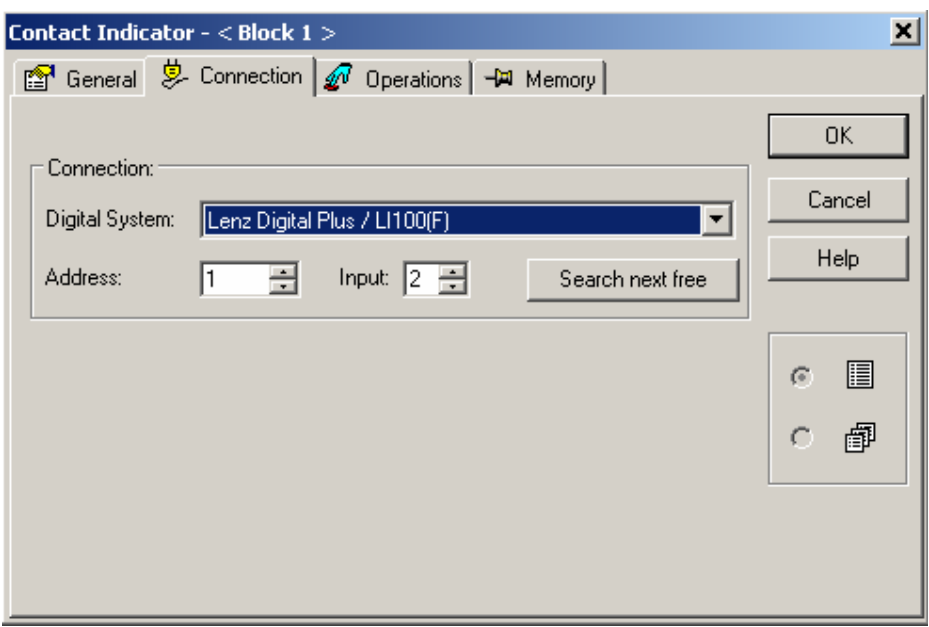

Ora specifichiamo l'indirizzo del sensore di retroazione. Esso può coincidere con l'indirizzo del decoder del deviatoio se è fornito di segnale di feedback come, ad esempio, il decoder Lenz LS100. Comunque è necessario inserire l'indirizzo del dispositivo digitale per l'input del segnale di retroazione al quale è collegato il sensore.

Per verificare la correttezza delle impostazioni mettere una loco sulla parte di tracciato del Block 1. Se tutto è a posto il blocco cambia colore (rosso o rosso pallido) come rappresentato in figura 24.

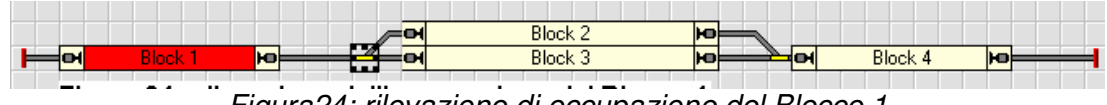

Figura24: rilevazione di occupazione del Blocco 1

Ripetiamo la procedura assegnando i punti di contatto agli altri tre blocchi. Verifichiamo la correttezza delle assegnazioni osservando come i vari blocchi cambiano colore in funzione del loro stato libero-occupato mandando avanti ed indietro la tua loco sul tratto di tracciato indicato in figura.

# **4.4 Visualizzare la posizione del treno sul monitor del computer**

Adesso siamo pronti per il train tracking ovvero visualizzare sul monitor la posizione del treno sul tracciato. Per far questo posizionare la loco sul Blocco 1. Accertarsi che il verso di marcia AVANTI sia disposto dal blocco 1 verso il Blocco 2 o Blocco 3 (nell'esempio del nostro piccolo tracciato: da sinistra a destra). Quindi disattivare l'opzione **Edit Mode** del menù **View** (vedi Figura 4). Se l'opzione è disattiva le scritte Block 1, Block 2 … scompariranno e la punta del mouse sarà rappresentata da un cerchio barrato. In tal caso posizionare il cerchio barrato sopra il rettangolo del blocco 1 e premere una sola volta il

tasto destro del mouse. Compare la finestra sotto indicata. Seleziona l'opzione **Assign Train** .

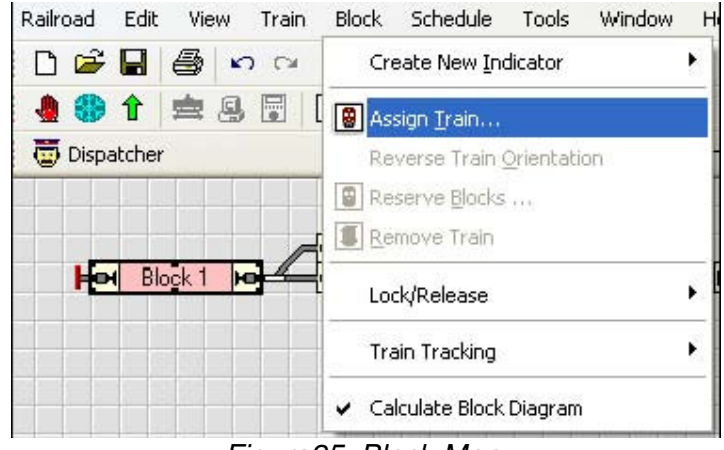

Figura25: Block Menu

Selezionare l'opzione **Assign Train** e verrà visualizzata la finestra :

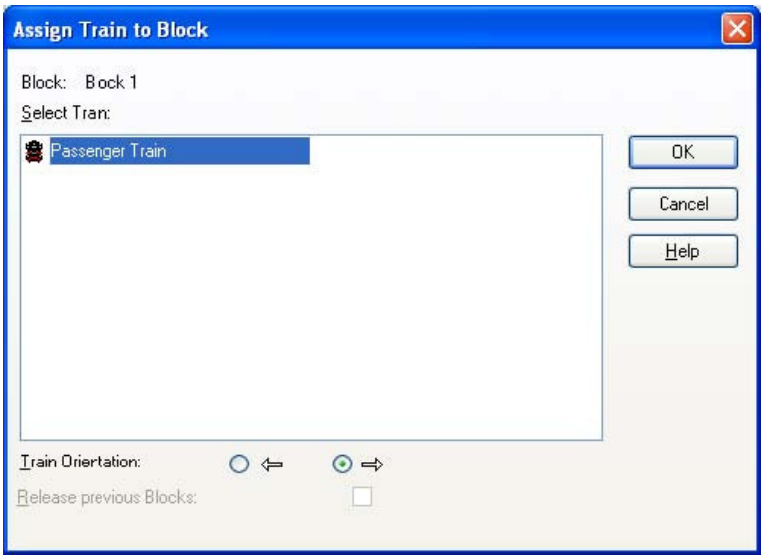

Nella finestra dobbiamo selezionare, con un click sul nome, il treno che deve essere controllato in questo blocco. In generale i nomi sono più di uno, ma nel nostro esempio abbiamo impostato solo quello che appare nella finestra. Inoltre dobbiamo selezionare il verso di percorrenza del treno che, in questo caso è la freccia rivolta verso destra. Infine click sul pulsante OK della finestra. Ecco com'è cambiata la rappresentazione grafica del nostro piccolo tracciato d'esempio.

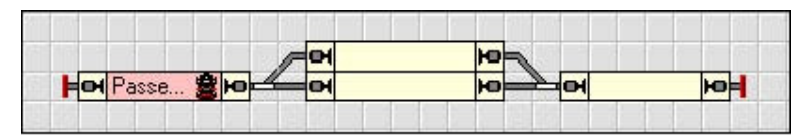

Figura27: visualizzazione in Trains Positions (posizione del treno)

Anziché usare la procedura appena descritta è possibile trascinare e posizionare il simbolo del treno, ovunque esso sia visibile sulla Switchboard, all'interno del blocco Block 1. Posizionandolo sul lato sinistro del blocco il controllo sarà effettuato quando il treno si muoverà da sinistra a destra

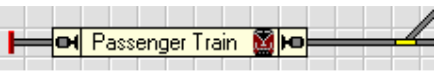

Posizionadolo sul lato destro del blocco il controllo sarà effettuato quando il treno si muoverà da destra verso sinistra.

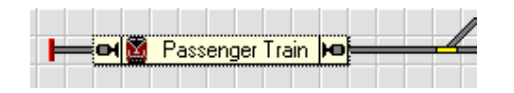

Adesso facciamo muovere il treno agendo sul cursore verde del controllo del treno che abbiamo chiamato Passenger Train:

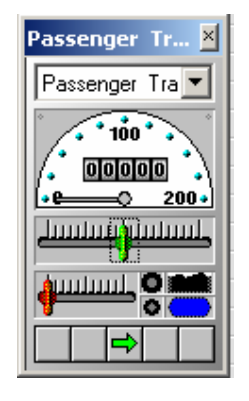

Quando il treno viaggia da un blocco verso un altro l'uscita del treno da un blocco e l'ingresso in un altro dovrebbe essere visualizzata sullo schermo con il solito cambiamento di colore del blocco occupato e di ripristino al colore originale del blocco liberato (purtroppo non ho ancora i sensori ed il mio booster è KO quindi non ho verificato; ho semplicemente tradotto-interpretato il testo del manuale originale).

Assicuriamoci che il treno non percorra una via diversa da quella controllata (ricordiamoci prima di effettuare questa verifica che il treno devi farlo partire alla sinistra del blocco 1 e diretto verso destra).

Se tutte le operazioni sono state effettuate correttamente, allora possiamo controllare il movimento del treno e far funzionare i deviatoi. Possiamo inoltre rintracciare le posizioni dei treni che si muovono guardando lo schermo del computer.

# **5 Controllo Automatico di un Treno AutoTrain™**

L'ultima parte di questa guida rapida tratterà il controllo automatico del percorso di un treno.

Nella prima parte del piccolo tracciato d'esempio, il treno posizionato sul Blocco 1 arriverà sul Blocco 4 e si fermerà. Per far questo dobbiamo portare il treno manualmente sul blocco 1. Con la funzione Train Tracking possiamo essere sicuri che il movimento del treno sul plastico sarà fedelmente riprodotto sullo schermo del computer. Accertarsi che l'opzione **View > Edit Mode** sia disattiva (vedi figura 4), in tal caso il disegno della punta del mouse è un cerchio barrato. Tenendo premuto il tasto [A] della tastiera del computer click sull'immagine del treno inserito nel Block 1 e tenendo sempre premuto il tasto [A] e tenendo premuto il pulsante destro del mouse, trascinare l'immagine sin dentro il Block 4 nella parte del suo lato destro. Durante l'operazione di drag and drop del treno dal Block1 al Block 4 (drug = trascina drop = apri – nel senso di aprire il file delle proprietà del treno, contenute nel suo specifico file, ed inserirle nel Block 4) la forma della punta del mouse diventa :

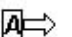

Ecco quale sarà l'effetto grafico del drug and drop :

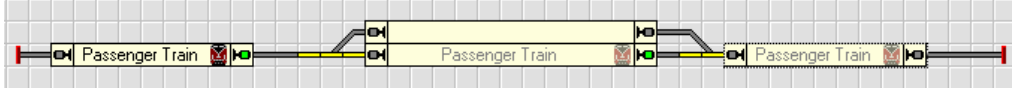

Figura 28 : Far muovere automaticamente un treno con AutoTrain™.

Contemporaneamente il treno reale posto sul plastico dovrebbe avviarsi dal blocco 1 dirigendosi verso il blocco 4 attraverso il blocco 2 o blocco 3 e fermarsi lentamente sul blocco 4. Dipende dalla posizione dei deviatoi durante l'operazione drug and drop prima descritta se il percorso sarà:

> Blocco 1  $\rightarrow$  Blocco 2  $\rightarrow$  Blocco 4 **Oppure** Blocco 1  $\rightarrow$  Blocco 3  $\rightarrow$  Blocco 4

Volendo portare il treno al blocco 1 e farlo arrestare automaticamente dobbiamo effettuare la procedura drug and drop in modo inverso.

Se il treno non si è fermato regolarmente nel blocco 4 o nel blocco 1 (percorso inverso) allora dobbiamo agire sull'opzione Ramp del blocco dove la frenata-arresto del treno non è regolare (vedi anche la figura 22).

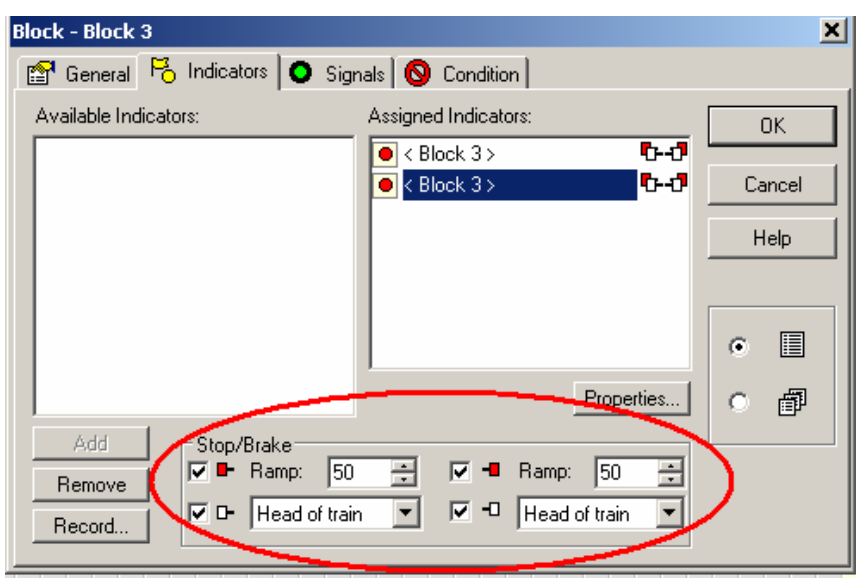

Maggiori informazioni si possono trovare nella sezione 5.7 "Indicatori di Arresto e Frenata)

### **5.1 Creare un commutatore di Treno.**

L'ultimo passo di questa guida d'avvio rapido consiste nel far viaggiare il treno automaticamente tra il blocco 1 ed il blocco 4 e viceversa più volte.

Il treno selezionerà sempre il giusto blocco riguardo al verso di marcia, cioè quando si muoverà da destra verso sinistra il treno attraverserà il blocco 3, viceversa il blocco 2. Il treno realizzerà anche una breve sosta intermedia nei blocchi 2 e 3 durante ogni passaggio. Per far questo muovere manualmente il treno nel blocco 1.

Disattivare la funzione **Edit Mode** del menù **View** (vedi Figura 4).

Ora selezionare "Block 2" con un solo click; poi click su **Block** nella barra dei menù

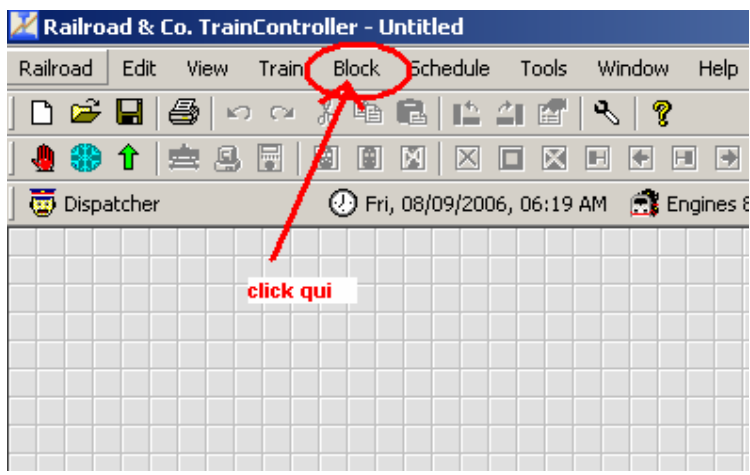

ed ancora un click su **Lock/Release** ed infine click su **Lock Exit to the Right/Bottom.** 

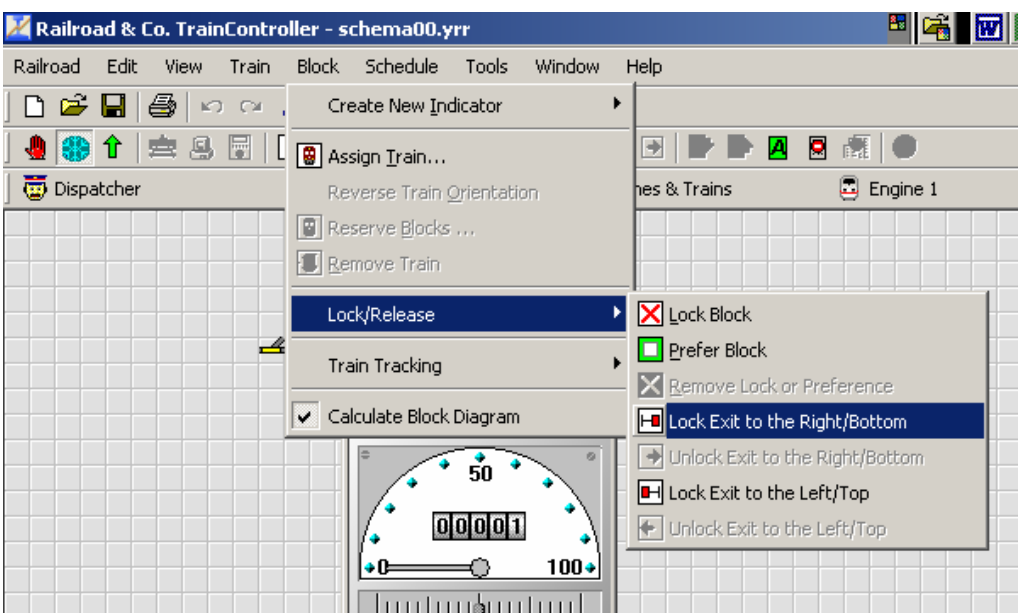

Ora selezionare "Block 3" con un solo click; poi click su **Block** nella barra dei menù ed ancora un click su **Lock/Release** ed infine click su **Lock Exit to the Left/Top.**

Quindi deselezionando Edit Mode andare sulla barra dei menù, selezionare **Schedule** e quindi **AutoTrain™.** 

Sul video comparirà la barra degli attrezzi (tools bar) che questa funzione può utilizzare. Ecco la situazione a video:

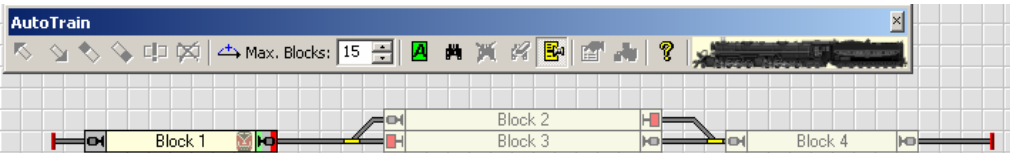

Assicurarsi che sul lato destro del Block 1 compaia come primo colore il verde subito dopo la piccola icona del treno. Ciò significa che si vuole far transitare il treno nel blocco 1 da sinistra verso destra.

Se il simbolo **in** non è evidenziatola allora seleziona il "Block 1" e click su questo simbolo

nella barra degli strumenti di **AutoTrain™**. Poi click sul "Block 4" e quindi sull'icona Questo significa che quando il treno entrerà nel "Block 4" rallenterà e si fermerà. Ora sulla barra degli strumenti di **AutoTrain™** click su .

Così il programma **TrainController**™ verifica l'esistenza di un percorso dal blocco 1 al blocco 4. Di conseguenza il blocco 2 ed il blocco 3 sono visualizzati sullo schermo con la stessa intensità di colore dei blocchi 1 e 4. La stessa intensità di colore con cui **TrainController**™ indica i Block2 e 3 indica che esistono due percorsi equivalenti per partire dal blocco 1 ed arrivare al blocco 4 (attraverso il blocco 2 od il blocco 3 indifferentemente).

Click sulla barra degli strumenti di Train Animator<sup>™</sup> sull'icona **P** e TrainController<sup>™</sup>. Si visualizza la seguente finestra di dialogo:

.

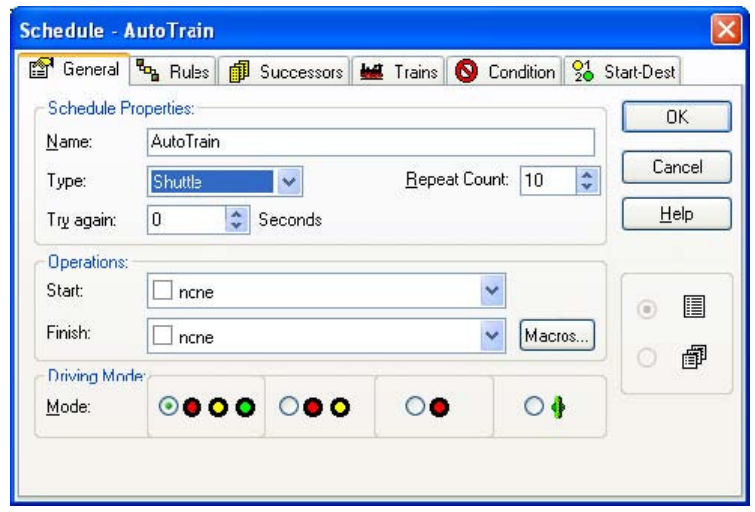

Selezionare **Shuttle** in corrispondenza di **Type** e inserire il valore **10** in corrispondenza di **Repeat Count.** 

Questo dice a **TrainController**™ **che il nostro è un treno navetta (avanti-indietro, shuttle**) che andrà avanti-indietro per dieci volte. Ovviamente possiamo specificare qualsiasi altro numero.

Inviare le informazioni con un click sul pulsante **OK** della finestra di dialogo.

Ora cliccare sul "Block 2" e click sull'icona **della barra degli strumenti di Train Animator**™**.** Si apre la seguente finestra di dialogo nella quale inseriremo 02:00 in corrispondenza di **wait and signal** (in basso a sinistra).

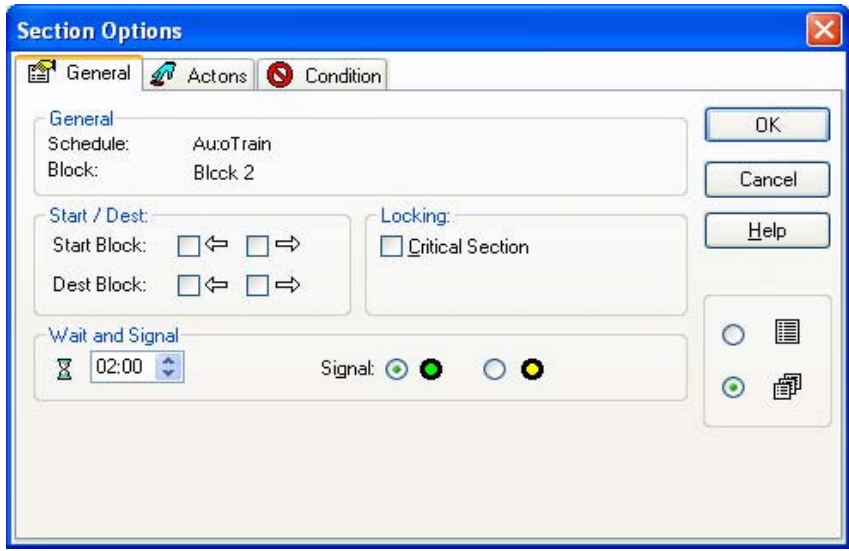

Questo comando informa il programma **TrainController**™ che il treno dovrà attendere due "minuti simulati in scala" nel "Block 2". La durata reale dei "due minuti simulati in scala" dipende dalla velocità del clock di sistema del PC. Con un Pentium 3,2 GHz si avrà una sosta inferiore ad un Pentium III 450 MHz, pur indicando sempre 02:00 nella finestra di dialogo. Quindi passando il programma della gestione del tracciato su due computer con CPU diverse si dovrebbero avere soste differenti. Comunque ciò avverrà, proporzionalmente, per tutti gli intervalli dichiarati. Per ulteriori informazioni leggere il capitolo 10 "The Clock". Inviare le informazioni con un click sul pulsante **OK** della finestra di dialogo. Ripetere analogamente la procedura per il "Block 3".

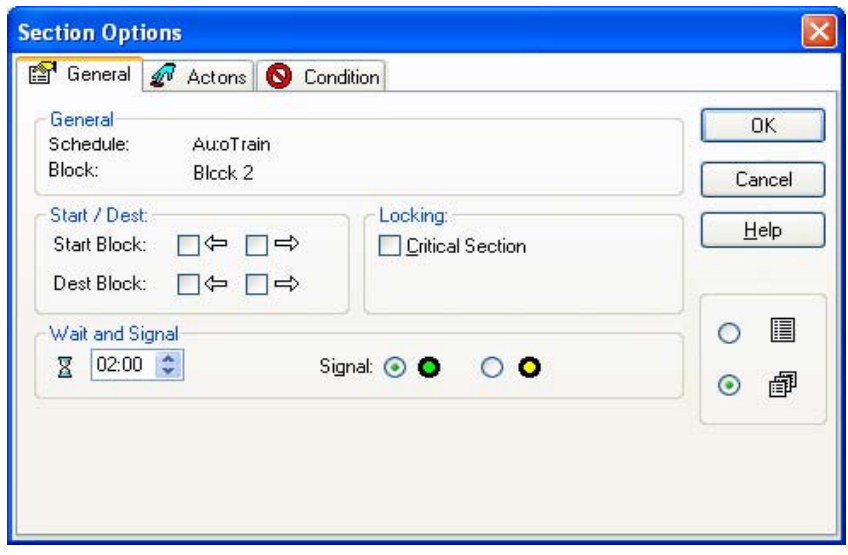

Adesso click sulla barra degli attrezzi di **Train Animator**™ **sull'icona** .

Il treno ora si avvia muovendosi verso il blocco 3. Nel blocco 3 rallenta e si arresta per alcuni momenti. Quindi riparte ed entra nel blocco 4. Qui rallenta ancora, si arresta e ricomincia a muoversi ma nel verso opposto. Entrando nel blocco 2 rallenta ancora e si arresta.

Dopo alcuni momenti riprende a muoversi per proceder verso il blocco 1 dove prima rallenta e poi si arresta. Così è stato completato il primo ciclo che sarà ripetuto altre nove volte (dieci in tutto). Adesso siamo in grado di configurare il controllo dei treni che percorrono tragitti automaticamente.Tuttavia, **TrainController**™ può certamente realizzare un controllo molto più complesso del treno su tracciati ancora più complessi di quello proposto come esempio.

**TrainController**™ non controlla soltanto i treni navetta su linee punto-punto, ma può controllare anche treni su un intero circuito facendolo funzionare indefinitamente.

**TrainController**™ può realizzare gli arresti intermedi del treno o eseguire automaticamente le funzioni del treno, come l'accensione-spegnimento delle luci o l'esecuzione di suoni vari (freni, fischio, vapore etc etc). **TrainController**™ può gestire automaticamente o monitorare le linee nascoste (stazioni fantasma) o controllare i treni secondo gli orari programmati.